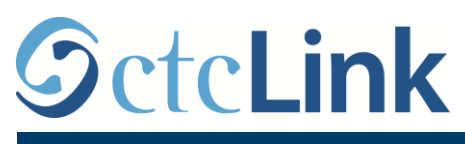

`

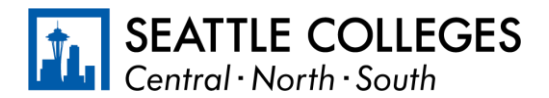

IMPORMASYON SA CTCLINK PARA SA SEATTLE COLLEGES www.seattlecolleges.edu/ctclink

## **Paano Mag-ulat ng Oras na Iginugol sa Trabaho para Mga Classified na Empleyado**

1. Mag-sign in sa **ctcLink** sa<https://gateway.ctclink.us/>

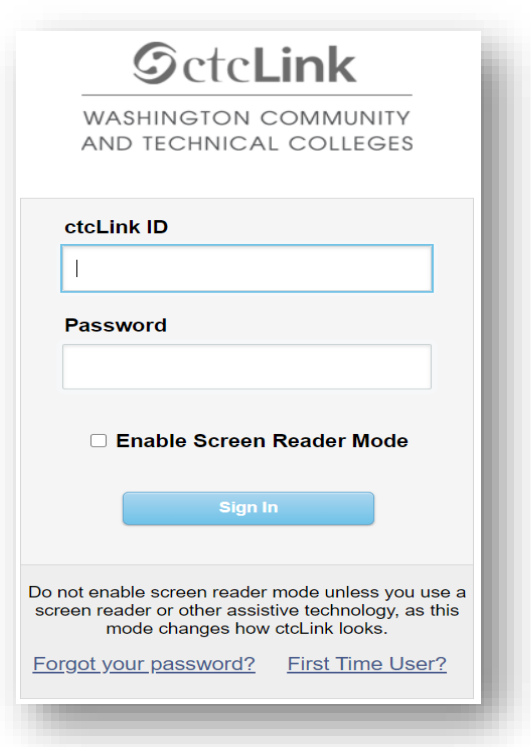

2. Madadala ka sa isang screen para pumili ng tile. Piliin ang tile na "Seattle Colleges."

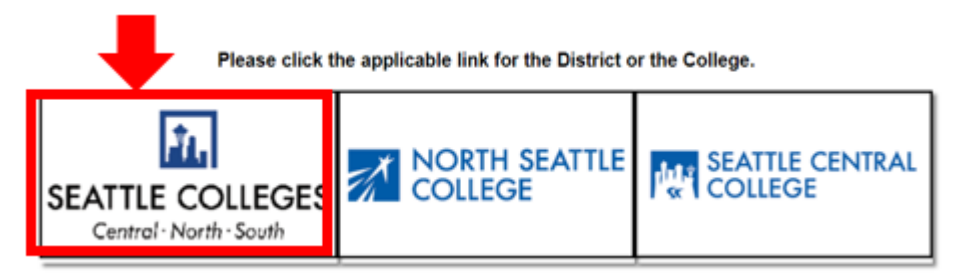

3. Kapag naka-sign in ka na sa iyong ctcLink Gateway, piliin ang **Self-Service para sa HCM** para i-access ang iyong page na Self-Service para sa Empleyado.

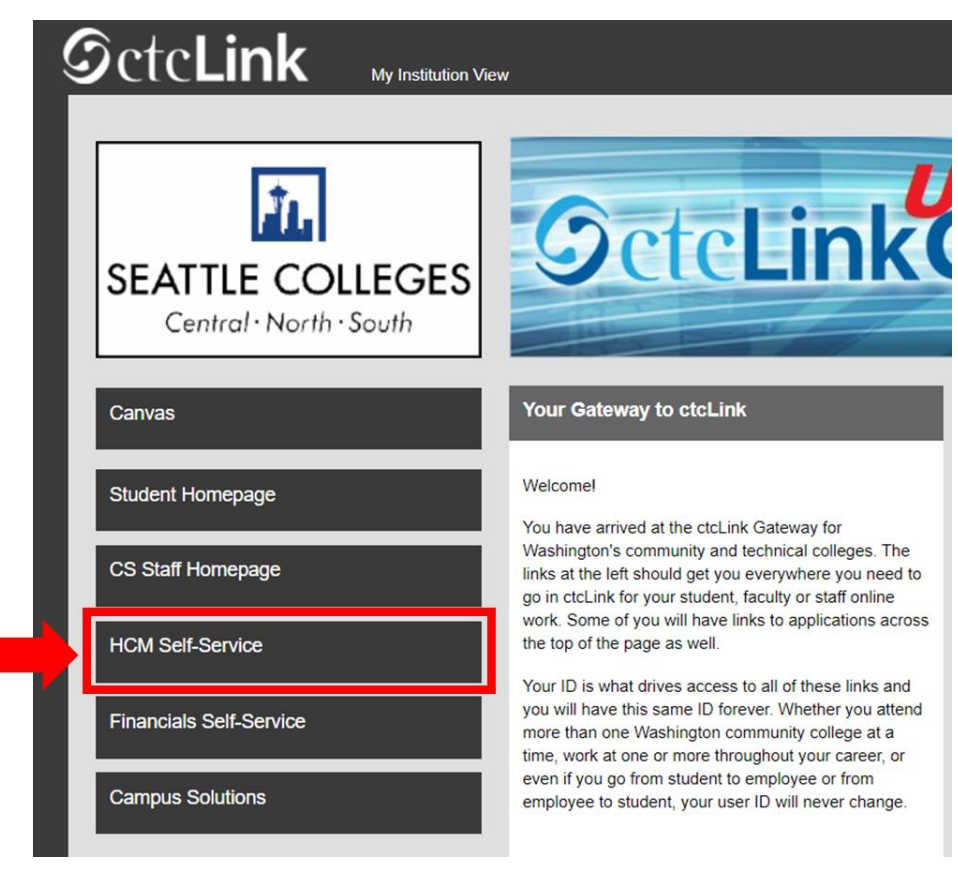

4. Piliin ang Tile na "**Oras (Time)**" mula sa iyong page na Self Service para sa Empleyado

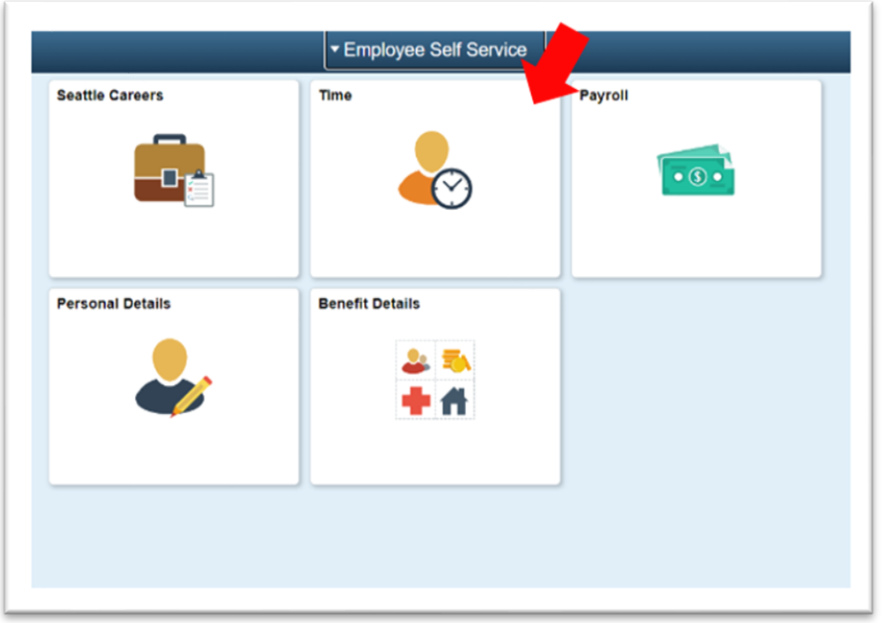

5. Sa itaas ng page, tiyaking napili ang wastong trabaho. Para sa karamihan ng mga tao, isa lang ang trabaho kaya magiging naka-grey out ang drop-down na kahong ito.

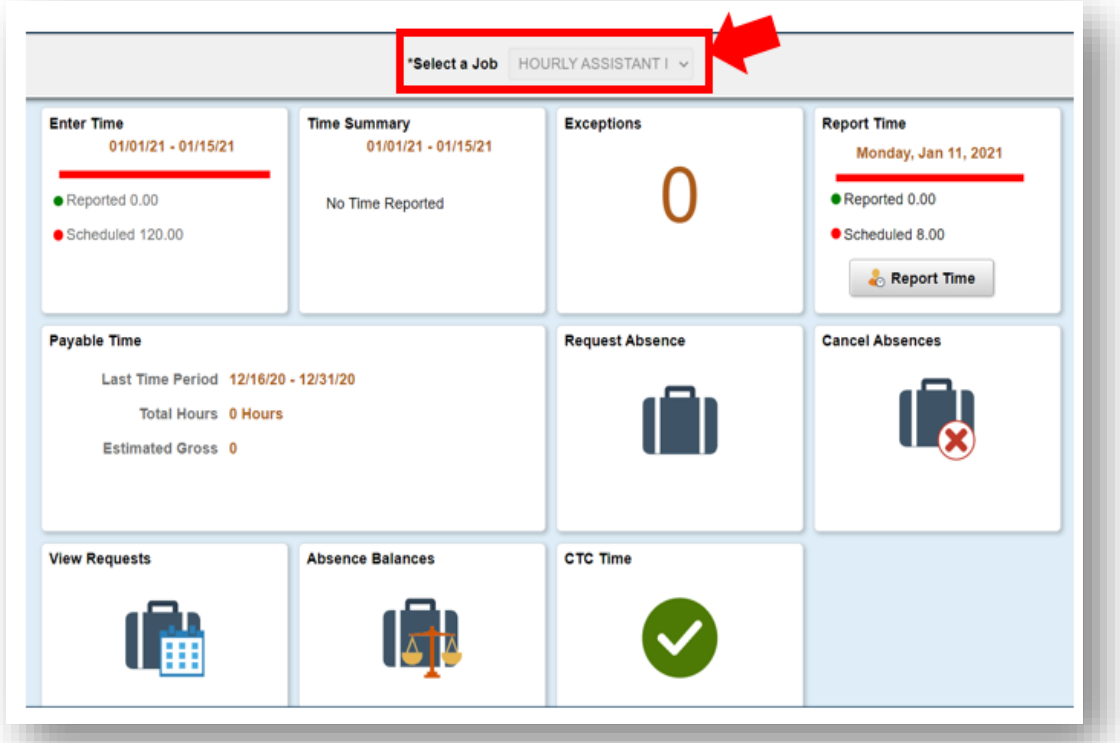

6. Kapag napili mo na ang wastong trabaho, I-click ang Grey na Button na "Mag-ulat ng Oras (Report Time)"

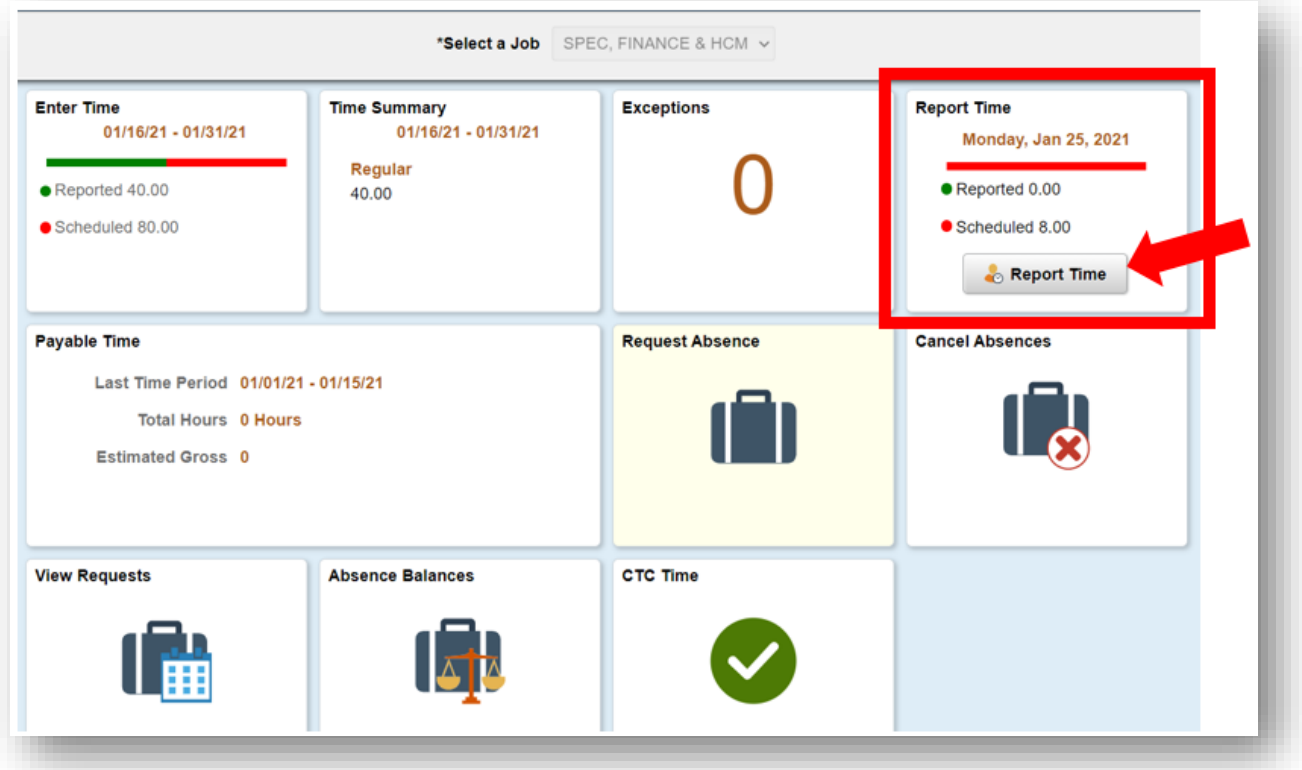

7. Dadalhin ka sa page sa paglalagay ng oras. Tiyaking wasto ang araw. Kung hindi wasto ang araw, gamitin ang mga arrow para mag-navigate sa pagitan ng mga araw.

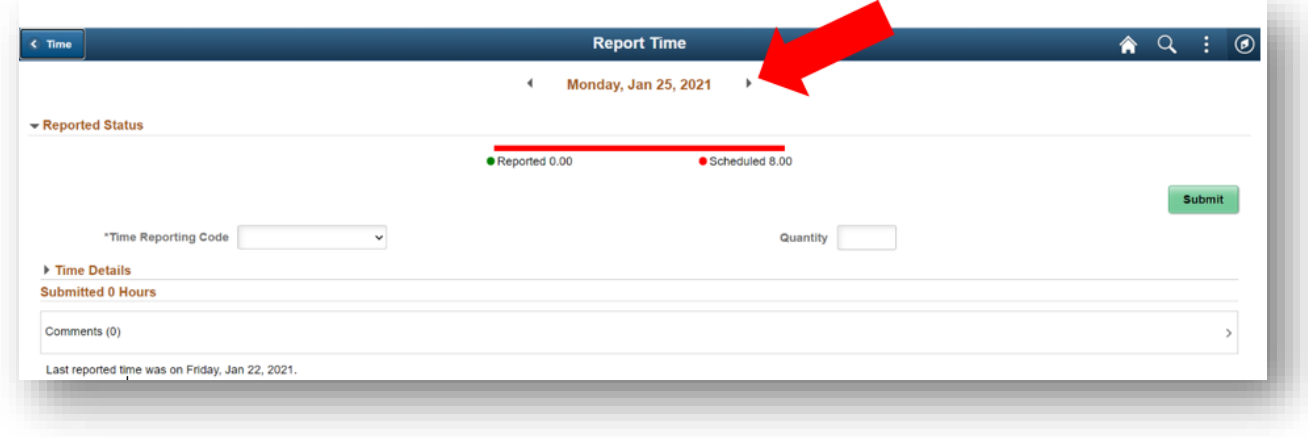

## 8. Piliin ang '**Regular**' bilang iyong "**Code sa Pag-uulat ng Oras**".

Piliin lang ang 'Mga Nasuspindeng Pagpapatakbo' kung nag-uulat ka ng oras sa trabaho sa isang yugto ng panahon kung saan sarado ang kolehiyo dahil sa Mga Nasuspindeng Pagpapatakbo.

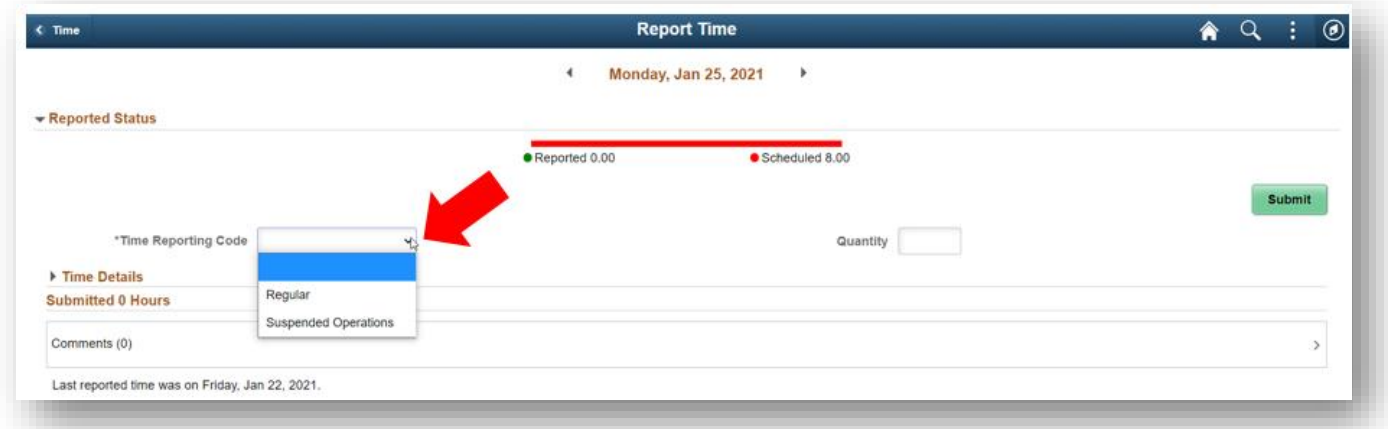

9. Ilagay ang iyong kabuuang tagal ng oras na iginugol sa trabaho sa araw na iyon, at pagkatapos ay iclick ang berdeng button na "**Isumite**" sa kanang sulok sa itaas.

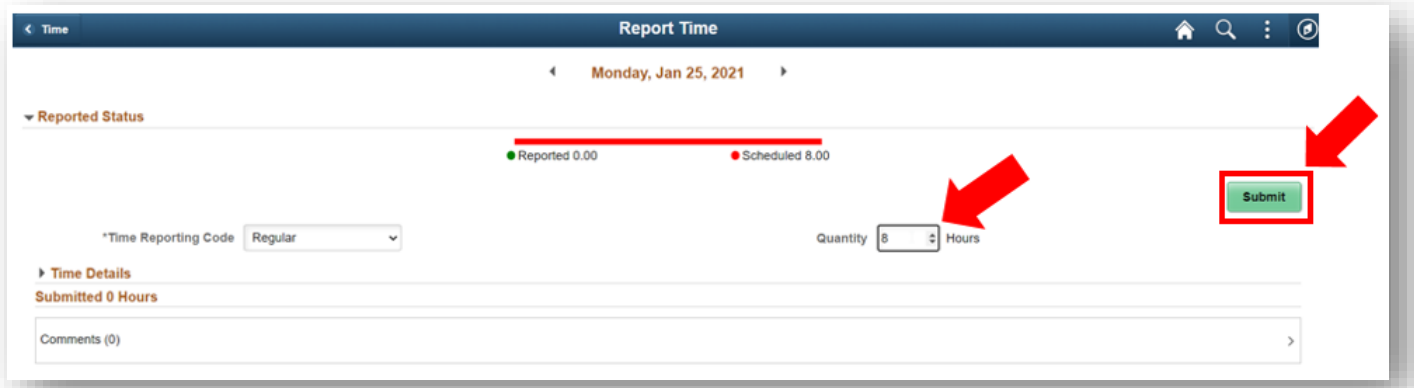

10. Kung tapos ka na, puwede mong piliin ang button na "Oras (Time)" sa kaliwang sulok sa itaas para bumalik sa pangunahing page sa oras.

 $\overline{\phantom{a}}$ 

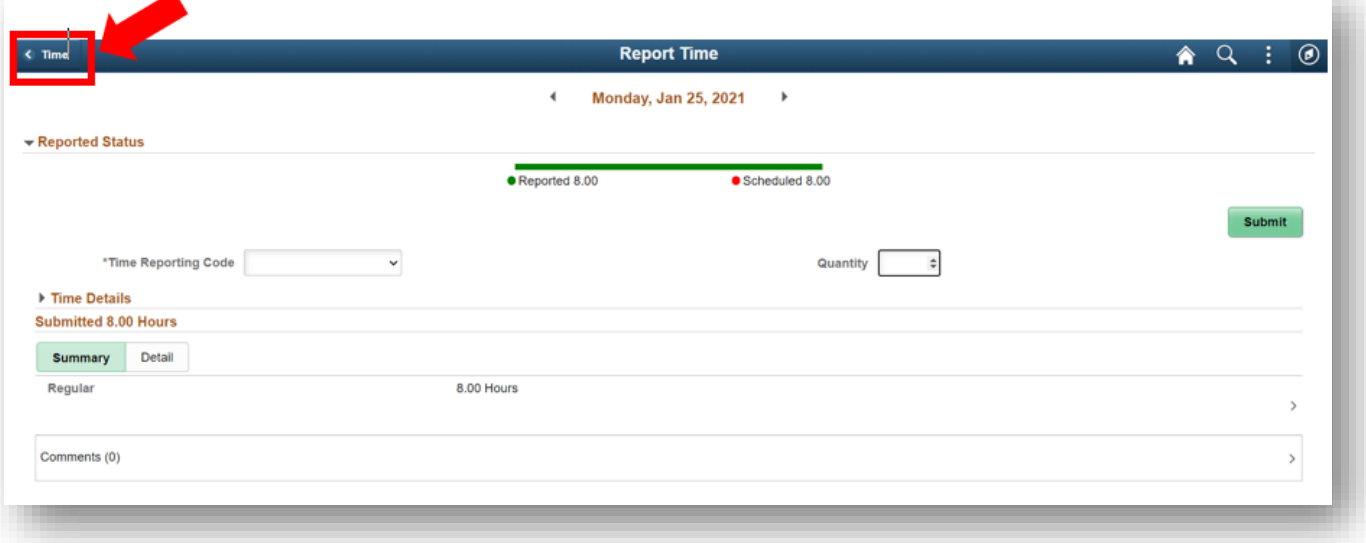